# **brother.**

# PE-DESIGN SISTEMA DE SOFTWARE DE DESENHO DE BORDADOS PERSONALIZADOSManual de Instruções +CW

**Tutoriais em vídeo incluídos no DVD** Com o Manual de Instruções, veja os vídeos de instruções que oferecem informações adicionais sobre a criação de bordado com corte / Apliquê.

Visite o nosso site da web **[http://solutions.brother.com](http://solutions.brother.com/)** para obter informações sobre o suporte ao produto e respostas a perguntas mais frequentes (FAQs).

## Por favor, leia antes de usar este produto

#### Para desenhar bordados maravilhosos

• Este sistema permite que você crie uma grande variedade de desenhos de bordado e suporta uma gama maior de configuração de atributo de costura (densidade da linha, tamanho do ponto etc.). Mas, o resultado final dependerá do modelo da sua máquina de costura. Recomendamos a execução de uma costura de teste com os dados de costura antes de executar o bordado no tecido definitivo.

#### Atenção

• Este Manual de Instruções e o Guia de Instalação não explicam como utilizar o seu computador com Windows®. Consulte os manuais do Windows®.

#### Declaração de direitos autorais

• Windows® é uma marca registrada da Microsoft Corporation. Outros nomes de produtos mencionados no Manual de Instruções e no Guia de Instalação podem ser marcas comerciais ou marcas registradas de suas respectivas companhias e são aqui reconhecidas.

#### Cuidado

• O software fornecido com este produto está protegido pelas leis de direitos autorais. Este software pode ser utilizado ou copiado somente de acordo com as leis de direitos autorais.

### GUARDE ESTAS INSTRUÇÕES Este produto foi projetado para a utilização doméstica.

## Para informações adicionais sobre o produto e atualizações, visite nossa página da Web em:

#### [http://www.brother.com/ o](http://www.brother.com/)u<http://solutions.brother.com/>

## ■ **Tutoriais de vídeo**

Os tutoriais de vídeo estão incluídos no DVD fornecido. Há filmes educativos disponíveis para os tópicos listados com os ícones de DVD a seguir neste Manual de Instruções.

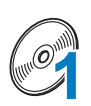

#### Preparação

Os vídeos do procedimento de preparação podem ser visualizados clicando em "Preparação" no índice de capítulos do DVD fornecido.

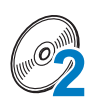

#### Bordado com corte / Apliquê básico

Um filme educativo com informações básicas sobre bordado com corte/apliquê pode ser visualizado clicando em "Bordado com corte / Apliquê básico" no índice de capítulos do DVD fornecido.

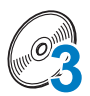

#### Bordado com corte / Apliquê avançado

Um filme educativo com informações avançadas sobre bordado com corte/apliquê pode ser visualizado clicando em "Bordado com corte / Apliquê avançado" no índice de capítulos do DVD fornecido.

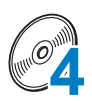

#### Criação de desenhos de bordado com corte / Apliquê no computador

Um filme educativo com informações sobre como criar desenhos de bordado com corte/apliquê no computador pode ser visualizado clicando em "Criação de desenhos de bordado com corte / Apliquê no computador" no índice de capítulos do DVD fornecido.

# **Novos recursos do PE-DESIGN NEXT + CW**

## $\blacksquare$  Assistente de bordado com corte / Apliquê ( $\mathbb{R}$ [p. 10](#page-11-0))  $\mathcal{O}_4$

Com o assistente, todas as configurações de criação de linhas de recorte e de pontos necessárias para o bordado com corte/apliquê podem ser especificadas ao mesmo tempo.

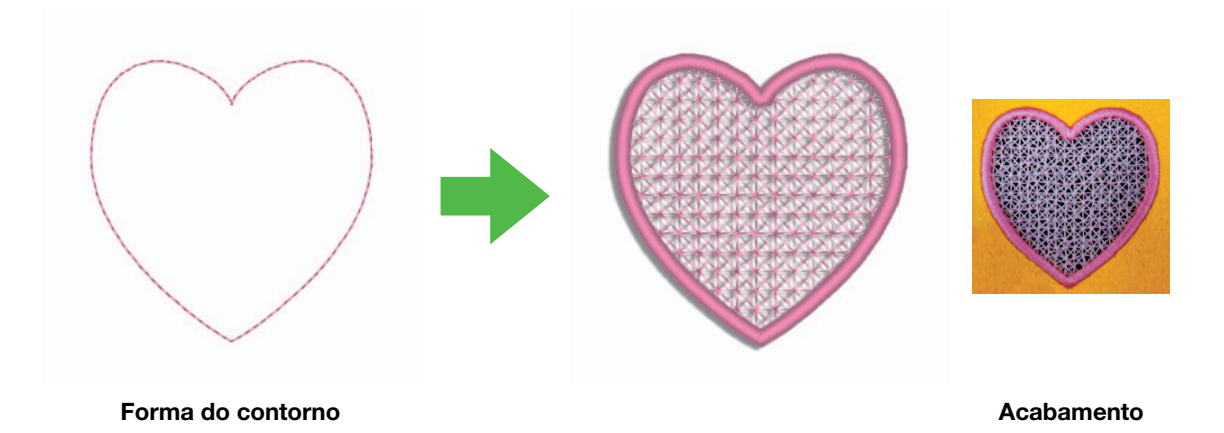

## **• Crie linhas de recorte individuais** ( $\mathbb{F}_p$ , 15)  $\mathcal{O}_4$

Quando o tipo de costura de uma linha for alterado para uma linha de recorte, o tecido será cortado ao longo da linha.

Combinando o bordado com as linhas de recorte, você pode desenhar seus próprios padrões de bordado com corte/apliquê.

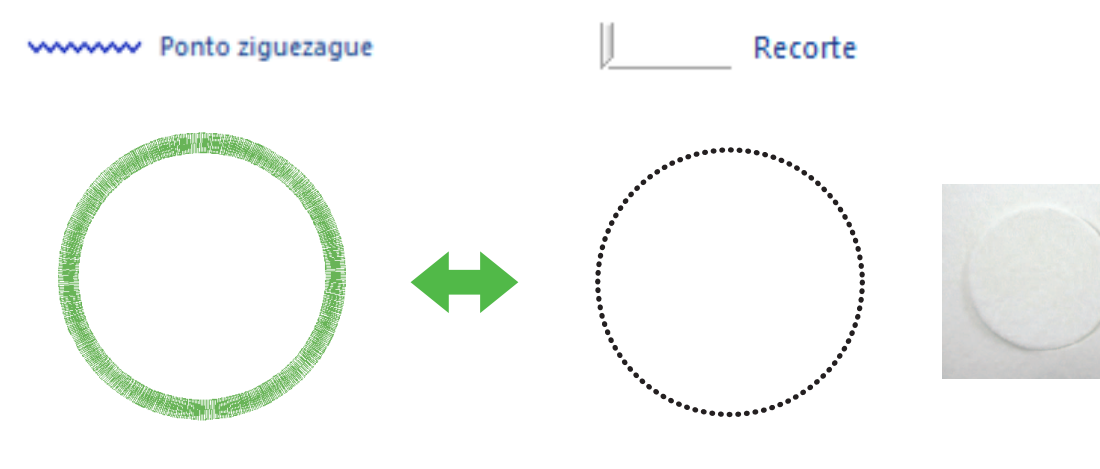

Acabamento

## ■ **Aprimore desenhos com o ponto de preenchimento em rede**

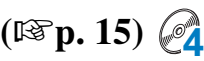

As áreas de recorte podem ser preenchidas com estilos diferentes de pontos de preenchimento em rede.

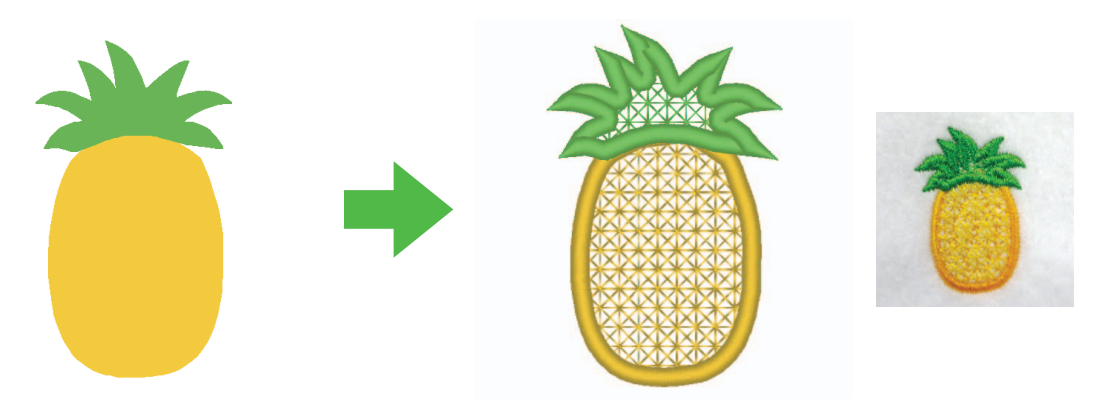

Acabamento

#### ■ "Assistente de aplique" (<sup>1</sup><sup>3</sup> [p. 23](#page-24-0)) <sup>2</sup>4 atualizado **Recorte as peças do aplique com as agulhas de bordado com corte/ apliquê 4**

Ao configurar o contorno do material do aplique como "Recorte", em vez de ponto ("Ponto corrido"), a máquina recortará as peças do aplique com as agulhas de bordado com corte/apliquê.

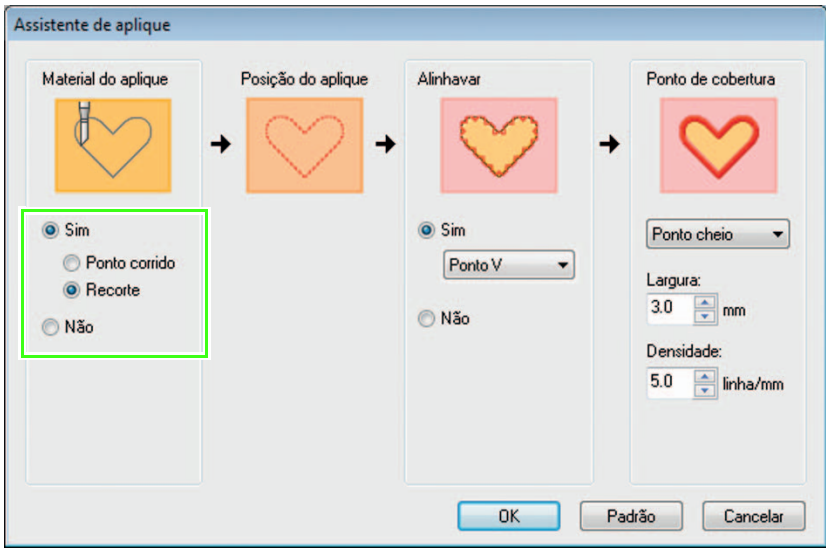

# **Requisitos básicos para as funções de bordado com corte/apliquê**

## ■ **Autentifique a atualização 4**

Clique em "Opção", então selecione "Opções" a partir do menu para exibir a janela "Opções" conforme mostrado a seguir. Selecione "**Upgrade**" a partir da lista do menu à esquerda da janela.

Se o botão "Upgrade" estiver esmaecido, as funções de bordado com corte/apliquê estão disponíveis. Se o botão "Upgrade" estiver destacado, as funções de bordado com corte/apliquê não estão disponíveis. Clique em "Upgrade" para atualizar seu módulo gravador de cartões.

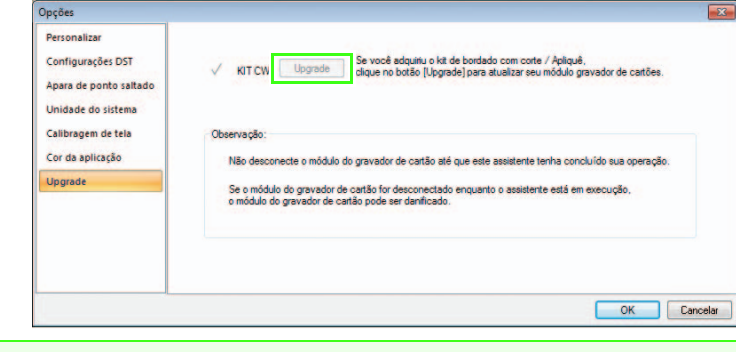

#### **A** Nota:

Se "Uparade" não for exibido na lista do menu na janela "Opções", o PE-DESIGN ainda não está atualizado. Consulte o Guia de Instalação para instalar o PE-DESIGN NEXT + CW.

## ■ **Defina o "Tipo de máquina" como máquina de bordar com várias agulhas** *@***4**

Para que as funções de bordado com corte/apliquê estejam disponíveis em PE-DESIGN NEXT + CW, clique na guia "Início" e então clique em "Configurações de desenho" na guia "Página de desenho". No "Tipo de máquina", selecione a máquina de bordar com várias agulhas.

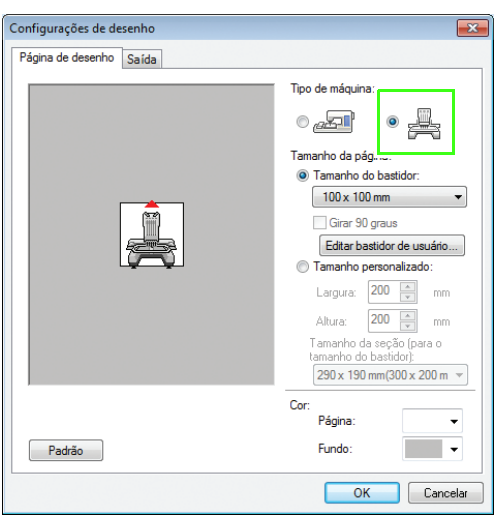

### <span id="page-5-0"></span>■ **Somente formas de contorno podem ser usadas para criar um padrão de bordado com corte/apliquê**

• Formas de contorno que foram desenhadas pelas ferramentas abaixo

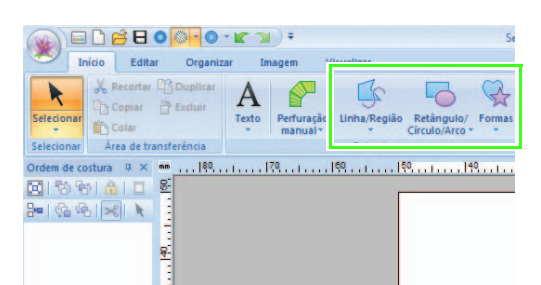

• Texto convertido para forma de contorno

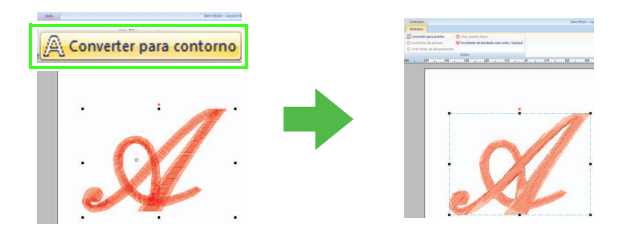

• Padrões em "Formas de contorno 1" e "Formas de contorno 2" na Design Library (biblioteca de desenhos)

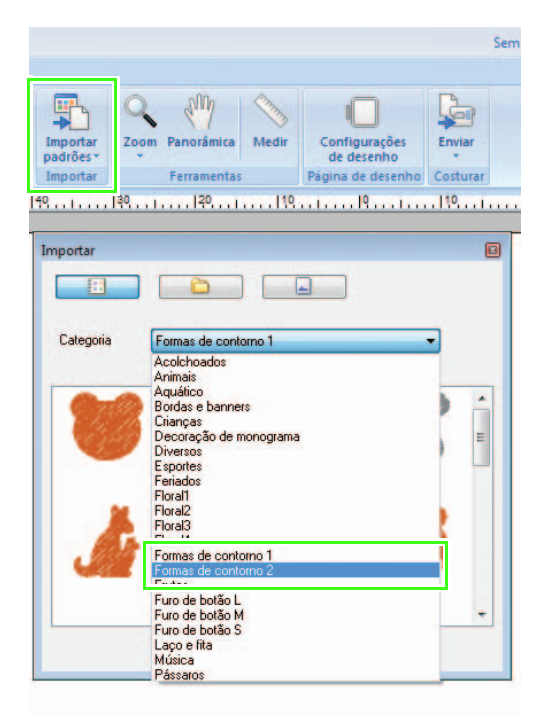

## ■ **Use a máquina de várias agulhas que foi atualizada para funcionar com as funções de bordado com corte/apliquê 2**

A máquina de bordar deve estar definida no modo de bordar com corte/apliquê na tela de configurações antes de se começar a bordar. Consulte o Manual de Operação incluído para saber detalhes sobre a operação da máquina de bordar.

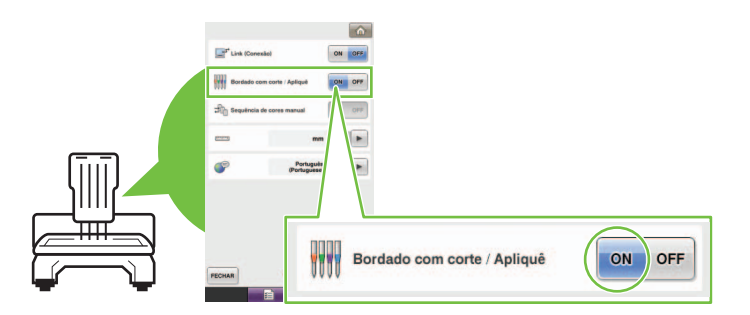

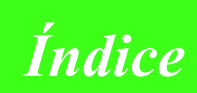

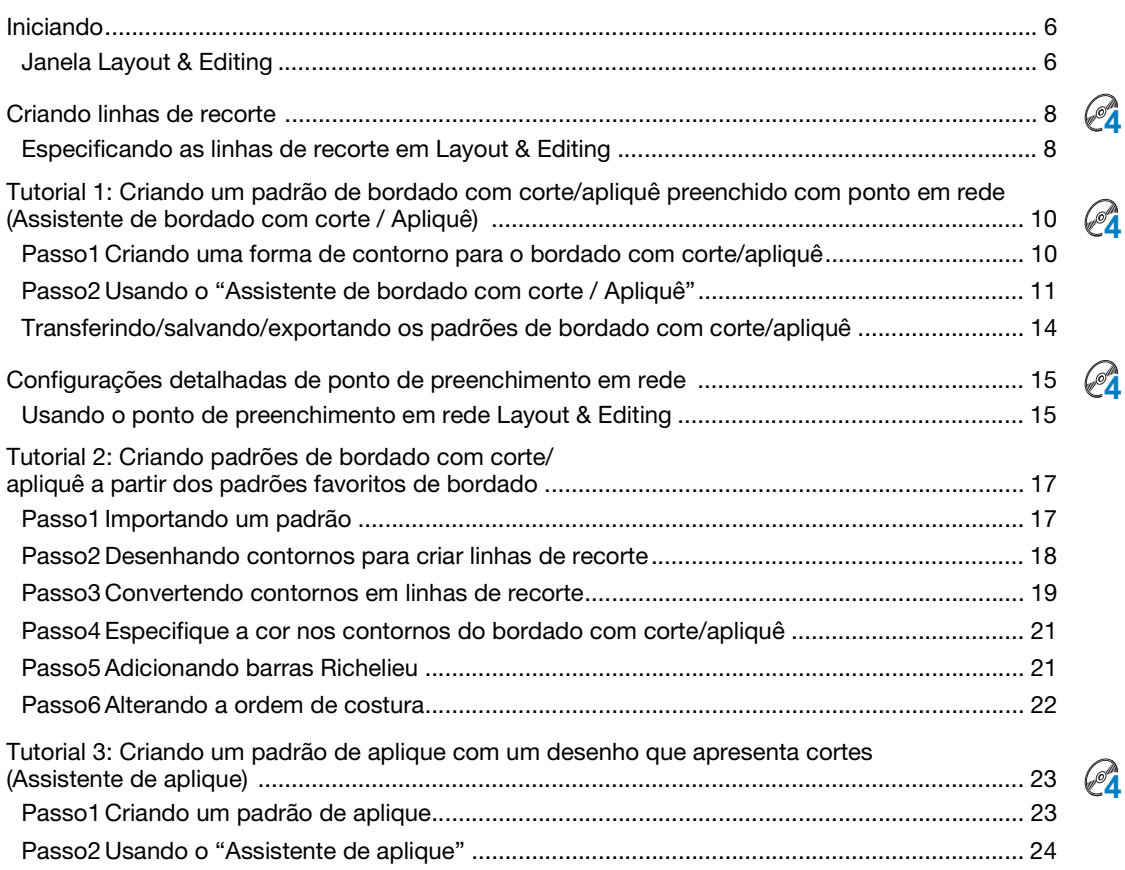

# <span id="page-7-0"></span>Iniciando

## <span id="page-7-1"></span>Janela Layout & Editing

Padrões de bordado com corte/apliquê e recorte com agulhas de bordado com corte/apliquê podem ser criados usando este software. Vamos observar as novas funções acrescentadas com a atualizaço.

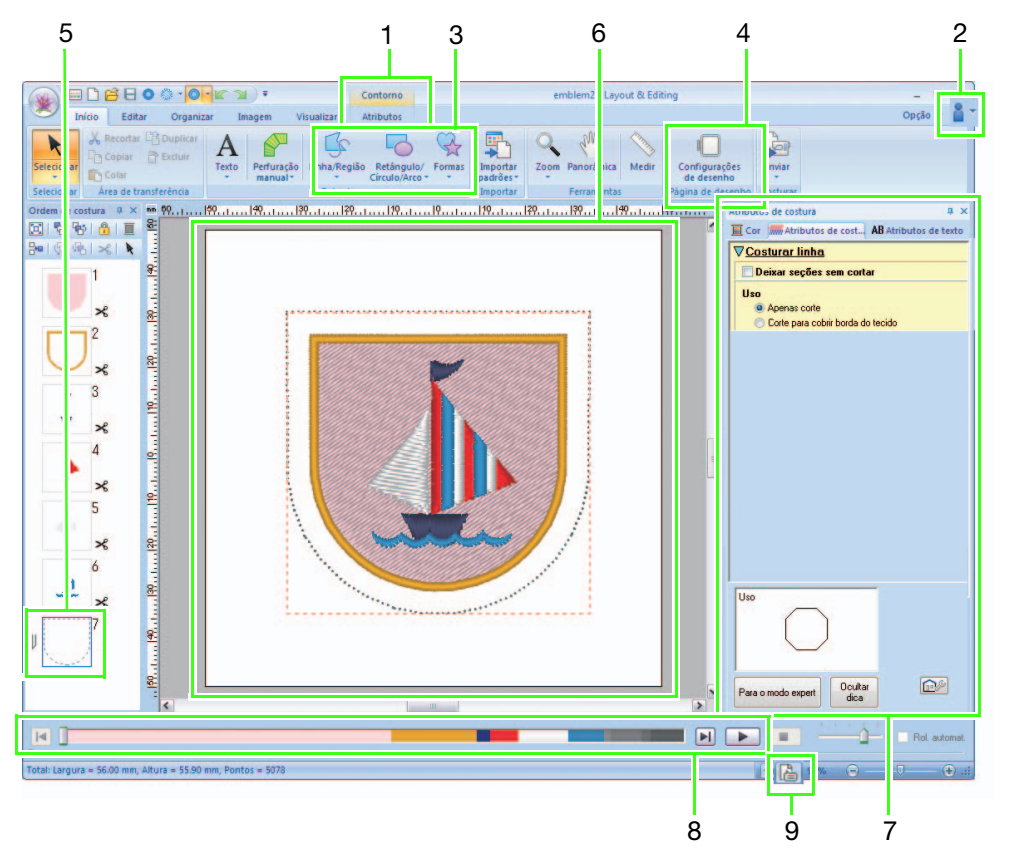

#### 1 "Atributos"

Quando uma forma de contorno é selecionada, a guia "Atributos" aparece na faixa. A partir dessa guia, o assistente pode ser selecionado, bem como as configurações para o tipo de costura da linha e o tipo de costura da região.

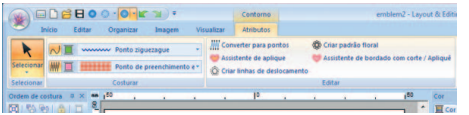

#### 2 Visualização de manuais Selecione "Manual de Instruções (Bordado

com corte / Apliquê)" clicando em  $\mathbb{R}$  .

Além do Manual de Instruções do PE-DESIGN NEXT, o Manual de Instruções de bordado com corte/apliquê (este manual), que descreve as funções da atualização, pode ser visualizado.

#### 3 Ferramentas de contorno

As funções de bordado com corte/apliquê podem ser aplicadas às linhas e regiões das formas desenhadas com as ferramentas de contorno.

4 Definindo o "Tipo de máquina"

Para que as funções de bordado com corte/ apliquê estejam disponíveis no PE-DESIGN NEXT + CW, clique na guia "Início" e então clique em "Configurações de desenho" na guia "Página de desenho". No "Tipo de máquina", selecione a máquina de bordar com várias agulhas.

#### 5 "Ordem de costura"

As linhas de recorte aparecem em um quadro no painel "Ordem de costura", e o ícone da agulha de bordado com corte/apliquê aparece ao lado do quadro.

#### 6 Página de desenho

As linhas de recorte aparecem como linhas pontilhadas na cor cinza na página de desenho, não importa se "Vista sólida", "Visualizar pontos" ou "Visão realista" é selecionado.

#### 7 "Atributos de costura"

No painel "Atributos de costura", as configurações de recorte detalhadas podem ser especificadas para as funções de bordado com corte/apliquê.

#### 8 Pré-visualizando linhas de recorte

No painel de simulador de pontos, as agulhas de bordado com corte/apliquê são exibidas em quatro tons de cinza diferentes.

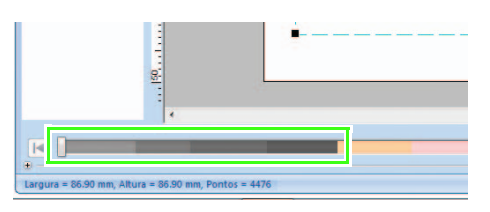

Em uma simulação de pontos, as linhas de recorte aparecem como pequenas linhas na cor cinza, indicando os locais de caimento para fazer os cortes.

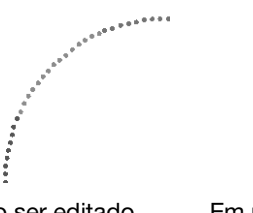

Ao ser editado Em uma simulação de pontos

9 Verificando "Propriedades do desenho" Quando "Recorte" tiver sido atribuído a uma linha a partir do seletor "Tipo de costura da linha", a tela "Propriedades do desenho" aparece conforme exibido a seguir.

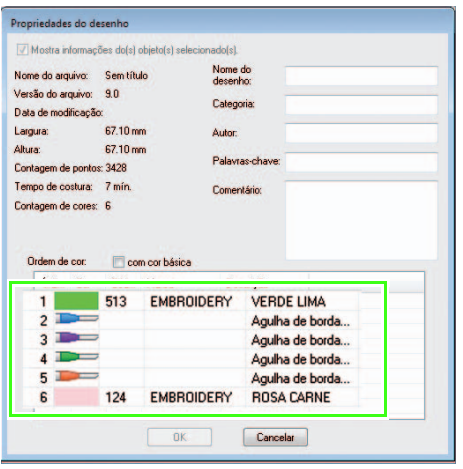

#### Lembrete:

"Ordem de cor" também pode ser visualizado na tela "Propriedades do desenho" em Design Database.

## Nota:

- Desenhos contendo o tipo de costura da linha "Recorte" são salvos como padrões de bordado com corte/apliquê.
- Padrões de bordado com corte/apliquê podem ser editados somente com uma versão do PE-DESIGN NEXT + CW que tenha as funções de bordado com corte/apliquê habilitadas.
- Padrões de bordado com corte/apliquê apenas podem ser usados com máquinas de bordado atualizadas para bordado com corte/apliquê.
- Com o PE-DESIGN NEXT + CW, o tipo de costura da linha "Recorte" muda para "Ponto corrido" nas situações a seguir.
	- Quando a configuração "Tipo de máquina" (na guia "Página de desenho" da caixa de diálogo "Configurações de desenho") é alterada de uma máquina de bordar com várias agulhas para uma máquina de bordar de agulha simples
	- Quando um padrão de bordado com corte/apliquê é importado enquanto o "Tipo de máquina" (na guia "Página de desenho") é definido como uma máquina de bordar de agulha simples
- O padrão de bordado com corte/ apliquê não pode ser transferido para uma máquina usando um cartão de bordado ou a função Link (Conexão).
- O padrão de bordado com corte/ apliquê não pode ser criado no Design Center. Para definir o tipo de costura da linha como "Recorte", use Layout & Editing. A definição não pode ser especificada no Design Center.

# <span id="page-9-0"></span>Criando linhas de recorte @

Ao mudar o tipo de costura de uma linha para uma linha de recorte, o tecido pode ser cortado ao longo da linha.

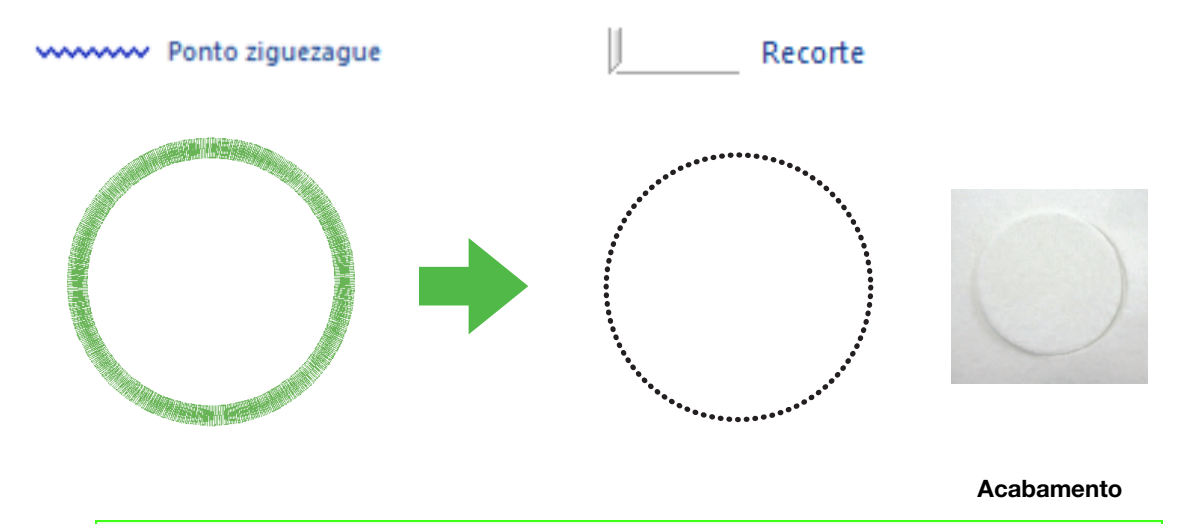

#### **A** Nota:

As linhas de recorte podem ser criadas a partir das formas de contorno. ( $\mathbb{F}_p$ , 4)

## <span id="page-9-1"></span>Especificando as linhas de recorte em Layout & Editing

1. Após selecionar a forma do contorno a ser feita nos dados de um bordado com corte/ apliquê, clique em 1, então 2, então 3.

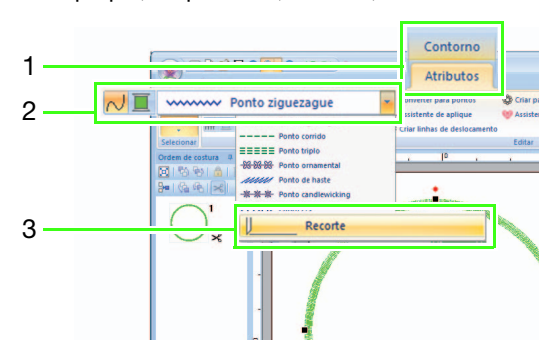

#### **A** Nota:

Quando "Recorte" é selecionado, as configurações de cor de linha e costura de região não estão disponíveis e as configurações não podem ser alteradas.

#### Lembrete:

"Recorte" pode ser selecionado no caso de formas de contorno abertas bem como formas de contorno fechadas.

2. Especifique as configurações no painel "Atributos de costura" à direita da janela Layout & Editing.

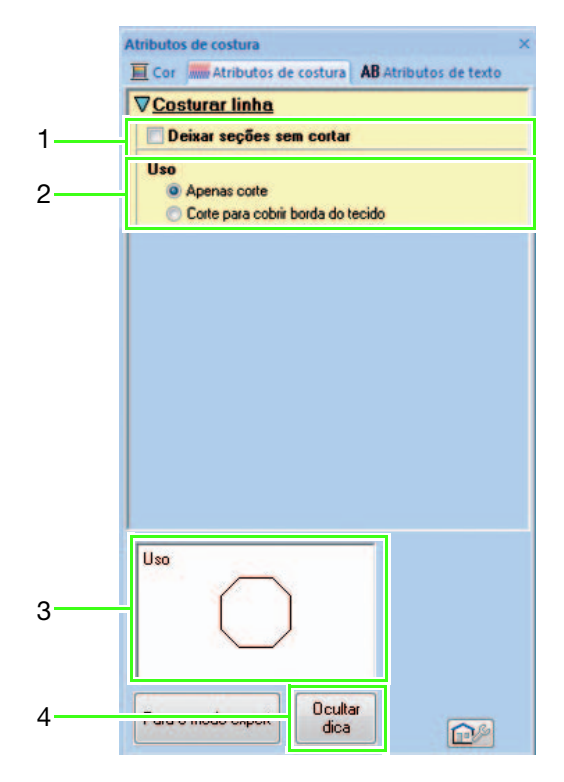

#### 1 Deixar seções sem cortar (padrão: DESLIGADO)

Determine se as seções da linha de recorte devem ser deixadas sem cortar.

Isso evita que o tecido saia do lugar durante o recorte.

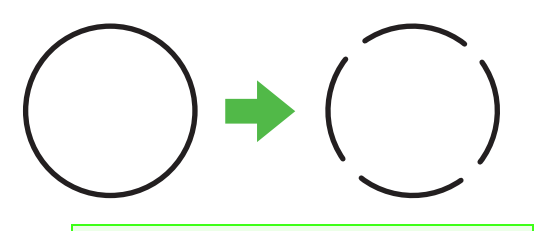

#### **A** Nota:

- Se as linhas de recorte tiverem sido definidas como "Deixar seções sem cortar", corte-as com uma tesoura após a conclusão da etapa de recorte.
- Ao fazer uma linha de recorte para uma peça de aplique, certifique-se de selecionar "Deixar seções sem cortar".

#### 2 Uso

Apenas corte As bordas de corte serão concluídas limpas. Selecione essa configuração para padrões onde as bordas de corte ficarão expostas, por exemplo, com remendos.

Corte para cobrir borda do tecido

Somente duas agulhas de bordado com corte/apliquê são usadas para cortar bordas. A velocidade de recorte tem prioridade sobre a conclusão das bordas de corte ao bordar padrões complicados com linha de recorte de vários ângulos. Selecione essa configuração se as bordas de corte forem cobertas com costura em ponto cheio.

#### 3 Visualização de sugestões

Mostra uma pré-visualização das linhas de recorte com as configurações selecionadas em 1 e 2 aplicadas.

Ao mover o cursor por cada configuração, uma pré-visualização da configuração pode ser exibida.

4 Clique para exibir ou ocultar a visualização de sugestões (3).

#### Lembrete:

O painel "Cor" não está disponível nas situações a seguir.

- · Quando "Recorte" tiver sido selecionado para o padrão selecionado na página de desenho.
- Quando "Recorte" tiver sido selecionado para o quadro selecionado no painel "Ordem de costura".

# <span id="page-11-1"></span><span id="page-11-0"></span>Tutorial 1: Criando um padrão de bordado com corte/apliquê preenchido com ponto em rede (Assistente de bordado com corte / Apliquê) **4**

Usando o "Assistente de bordado com corte / Apliquê", um padrão de bordado com corte/apliquê pode ser facilmente criado.

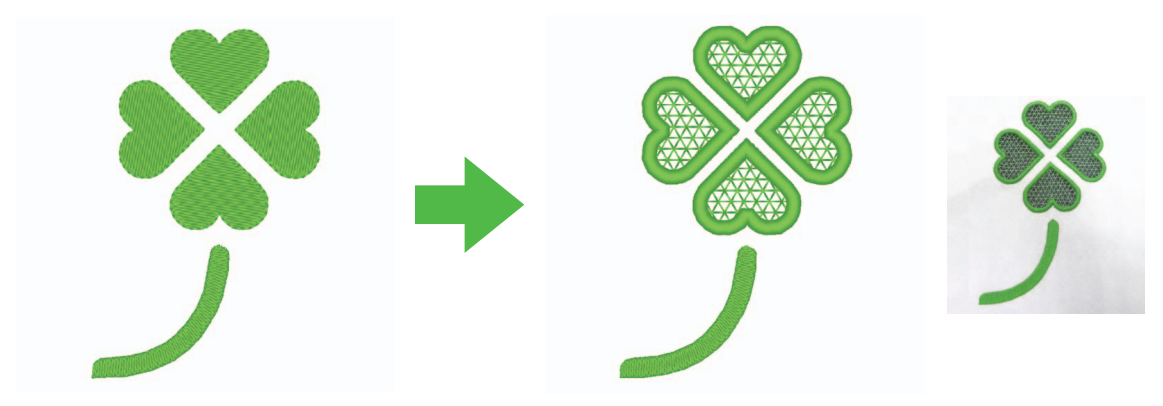

Acabamento

O arquivo de exemplo para este tutorial pode ser encontrado no local a seguir.

#### Documentos (Meus Documentos)\PE-DESIGN NEXT\Tutorial\TutorialCW\_1

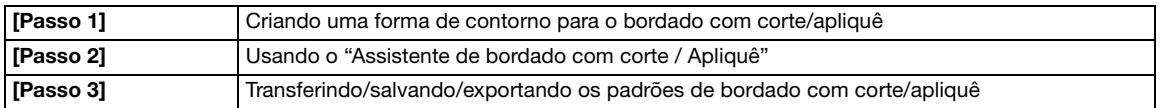

#### <span id="page-11-2"></span>Passo 1 Criando uma forma de contorno para o bordado com corte/apliquê

**a Clique em 1, então em 2 e depois em 3 para** exibir a caixa de diálogo Importar.

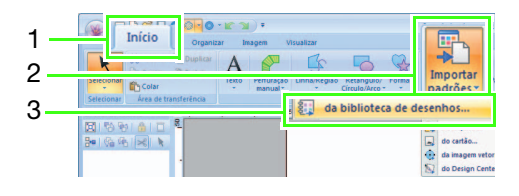

**B** Selecione "Formas de contorno 2" a partir do seletor "Categoria", selecione o padrão de trevo no canto esquerdo superior e então clique em "Importar". O padrão é importado para dentro da página de desenho.

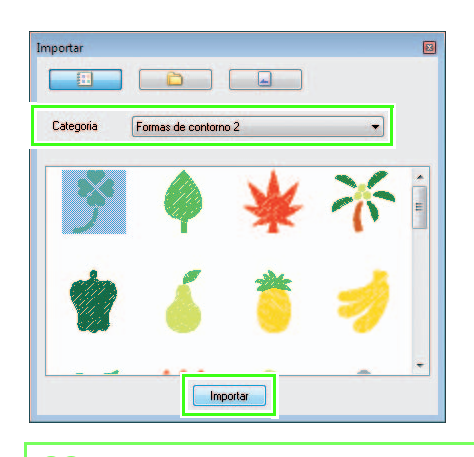

#### Lembrete:

Os padrões em "Formas de contorno 1" e "Formas de contorno 2" são apropriados para a criação de padrões de bordado com corte/apliquê. **c** Aumente o padrão importado para a página de desenho. Enquanto mantém a tecla

> Shift) pressionada, arraste uma alça para aumentar o padrão a partir do centro.

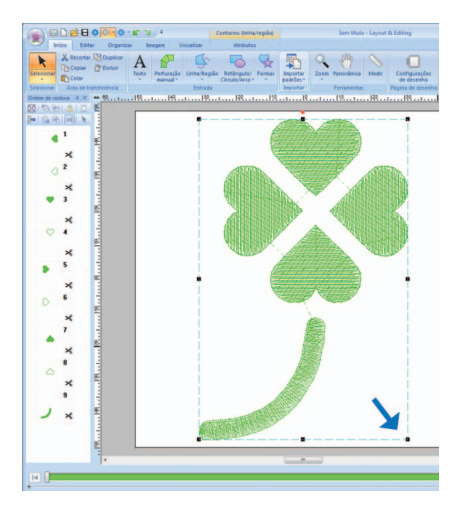

**4.** Desagrupe o padrão. Selecione o padrão, clique nele com o botão direito e então clique em "Desagrupar".

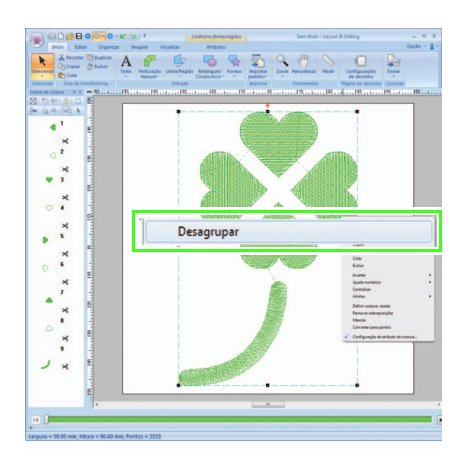

#### <span id="page-12-0"></span>Passo 2 Usando o "Assistente de bordado com corte / Apliquê"

**a** Arraste o cursor sobre as quatro folhas para selecioná-las.

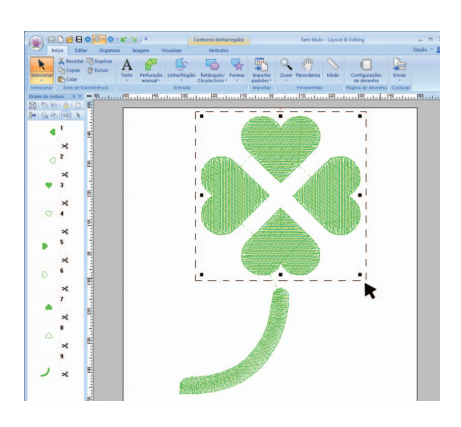

**b** Clique em 1 e então em 2 para iniciar o Assistente de bordado com corte / Apliquê.

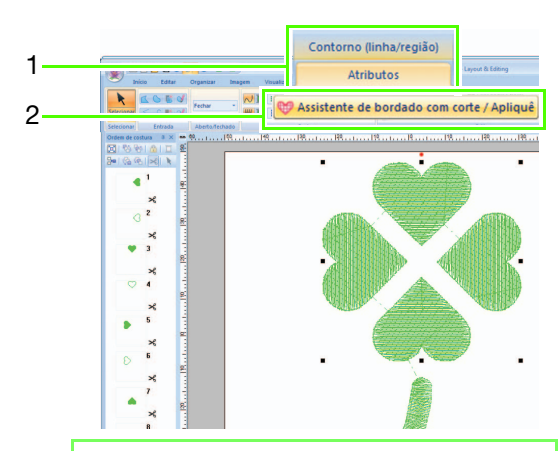

#### Lembrete:

- O Assistente de bordado com corte / Apliquê também pode ser usado se formas de vários contornos (contornos e regiões internas) forem selecionadas.
- Se uma linha do padrão cruzar a si mesma, o Assistente de bordado com corte / Apliquê não estará disponível.

#### Nota:

Se "Tipo de máquina" (na guia "Página de desenho" da caixa de diálogo "Configurações de desenho") for configurada para uma máquina de bordar de agulha simples, Assistente de bordado com corte / Apliquê não está disponível.

#### Tutorial 1: Criando um padrão de bordado com corte/apliquê preenchido com ponto em rede (Assistente de bordado com corte / Apliquê)

**c** Especifique as configurações no Assistente de bordado com corte / Apliquê na ordem a seguir (1) - (5).

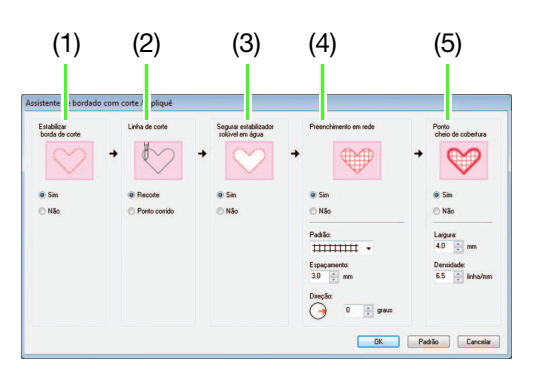

- (1) Estabilizar borda de corte
- (2) Linha de corte
- (3) Segurar estabilizador solúvel em água
- (4) Preenchimento em rede
- (5) Ponto cheio de cobertura

#### Lembrete:

- As configurações especificadas no assistente são armazenadas com o software e recuperadas na próxima vez em que o assistente for iniciado.
- Para retornar todos os parâmetros às configurações padrão, clique em "Padrão".

**4** Especifique o ponto corrido ao longo da borda antes de recortar em "Estabilizar borda de corte".

> Ao especificar que os pontos corridos podem ser costurados antes de o tecido ser cortado, as bordas de corte são reforçadas, evitando que se separem.

Neste exemplo, selecione "Sim".

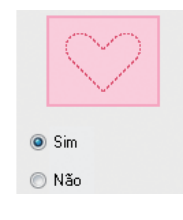

**E** Especifique o tipo de linha de recorte em "Linha de corte".

> Selecione se o tecido será cortado ao longo da linha de recorte ou se a linha de recorte continuará como pontos corridos. Neste exemplo, selecione "Recorte".

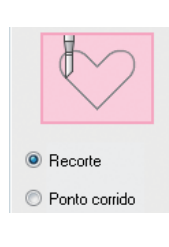

#### Recorte (padrão)

Selecione esta configuração para cortar o tecido com uma máquina instalada com agulhas de bordado com corte/apliquê.

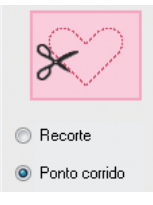

#### Ponto corrido Selecione esta

configuração para costurar a linha de recorte, então corte ao longo da linha de recorte com uma tesoura.

**6** Especifique como segurar o estabilizador solúvel em água "Segurar estabilizador solúvel em água".

> Os pontos corridos serão costurados para segurar o estabilizador solúvel em água após o corte do tecido. Para evitar que o bordado perca sua forma depois de ter sido cortado, coloque o estabilizador solúvel em água nas áreas de corte e costure no local. Neste exemplo, selecione "Sim".

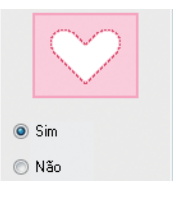

Especifique o ponto de preenchimento em rede dentro das áreas de corte em "Preenchimento em rede".

Costurando o ponto de preenchimento em rede em cortes, os cortes internos podem ser reforçados enquanto uma variedade de desenhos maior é permitida. Neste exemplo, selecione "Sim".

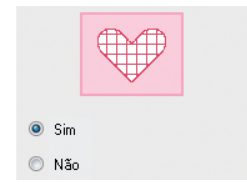

Selecione os parâmetros de acordo com o procedimento do passo **a** ao passo **i**, quando "Preenchimento em rede" é definido como "Sim".

<span id="page-14-0"></span>**Especifique o padrão de ponto de** preenchimento em rede em "Padrão".

> Há três padrões de pontos de preenchimento em rede disponíveis. Neste exemplo, selecione "Padrão 2".

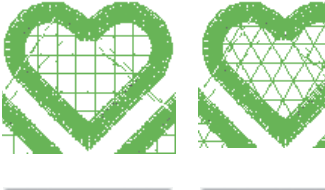

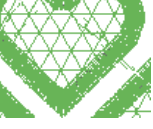

```
\frac{1}{1}
```
Padrão 1 Padrão 2

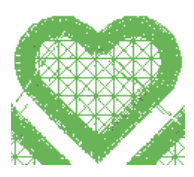

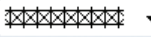

#### Padrão 3

**Especifique o espaçamento do padrão para o** ponto de preenchimento em rede em "Espaçamento".

> No caso desse exemplo, configure em "3,0 mm".

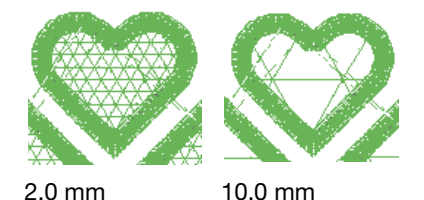

<span id="page-14-1"></span>**jo** Especifique a direção do padrão no ponto de preenchimento em rede em "Direção".

No caso desse exemplo, configure em "0°".

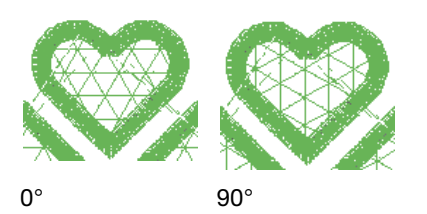

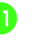

**k** Especifique o ponto cheio após recortar em "Ponto cheio de cobertura".

> O ponto cheio é costurado ao longo das bordas de corte internas.

O ponto em ziguezague ou o ponto de haste são usados como reforço para a costura em ponto cheio. Neste exemplo, selecione "Sim".

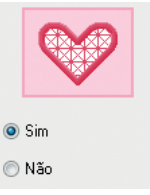

Selecione os parâmetros de acordo com o procedi[m](#page-15-1)ento do passo  $\mathbf{\Omega}$  ao passo  $\mathbf{\Omega}$ , quando "Ponto cheio de cobertura" é definido como "Sim".

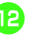

<span id="page-14-2"></span>**L** Especifique a largura da costura em ponto cheio em "Largura".

> No caso desse exemplo, configure em "4,0 mm".

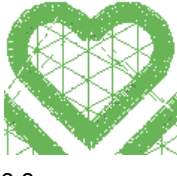

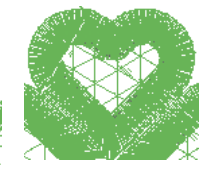

3,0 mm 6,0 mm

#### Tutorial 1: Criando um padrão de bordado com corte/apliquê preenchido com ponto em rede (Assistente de bordado com corte / Apliquê)

<span id="page-15-1"></span>**Especifique a densidade da costura em ponto** cheio em "Densidade".

> No caso desse exemplo, configure em "6,5 linha/mm".

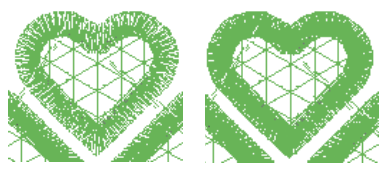

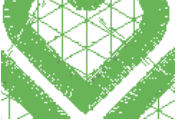

5,0 linha/mm 7,0 linha/mm

**14** Clique em "OK" para sair do Assistente de bordado com corte / Apliquê.

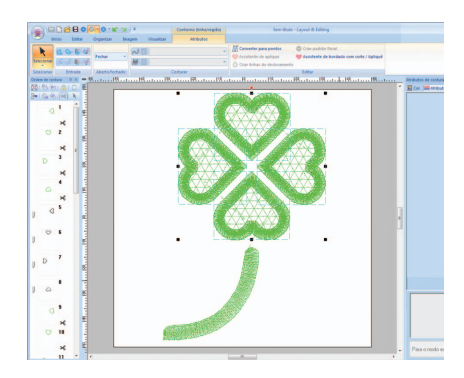

## <span id="page-15-0"></span>Transferindo/salvando/ exportando os padrões de bordado com corte/ apliquê

Além de transferir padrões de bordado com corte/ apliquê para uma máquina, eles podem ser salvos ou impressos.

## ■ Transferindo

#### Transferindo usando mídia USB

Usando a mídia USB comercialmente disponível, os padrões de bordado com corte/apliquê podem ser transferidos para máquinas de bordado compatíveis com a mídia USB.

Para obter detalhes, consulte "Transferindo dados" no Manual de Instruções do PE-DESIGN NEXT.

#### Transferindo diretamente para a memória da máquina

Os padrões de bordado com corte/apliquê podem ser transferidos para máquinas de bordado que possam ser conectadas ao computador usando um cabo USB.

Para obter detalhes, consulte "Transferindo dados" no Manual de Instruções do PE-DESIGN NEXT.

## Nota:

- •Os padrões de bordado com corte/ apliquê não podem ser transferidos para uma máquina usando um cartão de bordado ou a função Link (Conexão).
- •Os padrões de bordado com corte/ apliquê podem ser transferidos para uma máquina de bordar somente depois que a atualização é instalada e certificada na máquina.

## ■ Salvando

#### Salvando padrões de bordado com corte/ apliquê no formato PES

Para obter detalhes, consulte "Salvando e Imprimindo" no Manual de Instruções do PE-DESIGN NEXT.

## **Nota:**

- •Desenhos contendo o tipo de costura da linha "Recorte" são salvos como padrões de bordado com corte/apliquê.
- •Ao salvar padrões de bordado com corte/apliquê com um tipo de costura da região configurado como "Ponto de preenchimento em rede", selecione "Layout & Editing Ver. 9.2. File (\*.PES)" na lista "Tipo" na caixa de diálogo "Salvar como". Os dados salvos nesse formato PES podem ser editados somente com o PE-DESIGN NEXT + CW.

## ■ Exportando

#### Exportando padrões de bordado com corte/ apliquê em outros formatos

Os padrões de bordado com corte/apliquê podem ser convertidos para outros formatos (.dst, .hus, .exp, .pcs, .vip, .sew, .jef, .csd, .xxx e .shv) e gerados.

Quando exportadas como outro formato, as linhas de recorte são alteradas para um ponto corrido.

# <span id="page-16-1"></span><span id="page-16-0"></span>Configurações detalhadas de ponto de preenchimento em rede **4**

Se o ponto de preenchimento em rede for usado, o bordado do tipo rede pode ser criado em regiões especificadas. Além do "Assistente de bordado com corte / Apliquê", essas configurações podem ser especificadas em Layout & Editing.

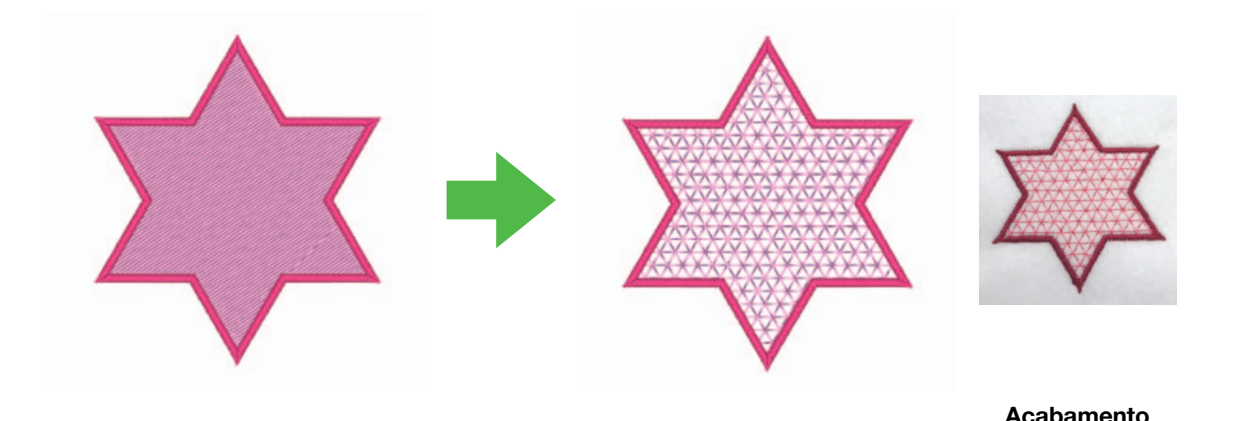

#### $\mathbf{\Omega}$  Nota:

As linhas de recorte podem ser criadas a partir das formas de contorno. ( $\mathbb{F}$ [p. 4\)](#page-5-0)

## <span id="page-16-2"></span>Usando o ponto de preenchimento em rede Layout & Editing

1. Após selecionar a região a ser preenchida com o ponto de preenchimento em rede, clique em 1, depois 2, depois 3.

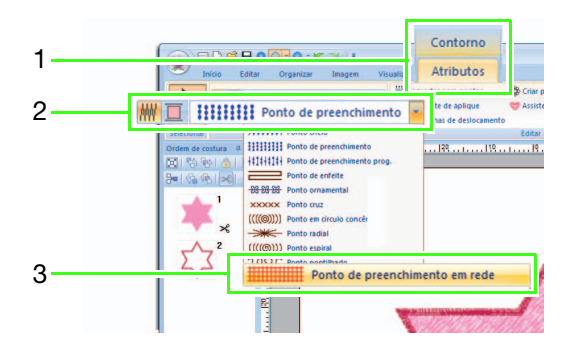

2. Especifique as configurações de ponto de preenchimento em rede no painel "Atributos de costura" no lado direito da janela Layout & Editing.

#### Modo Iniciante

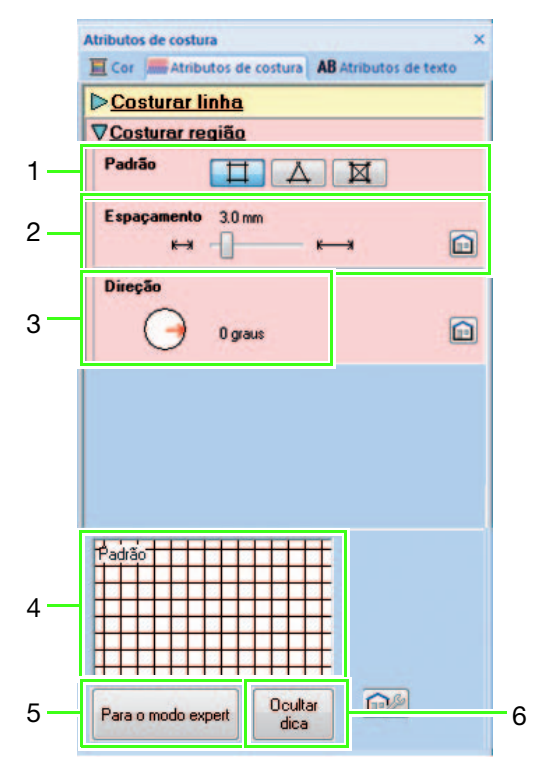

#### Modo expert

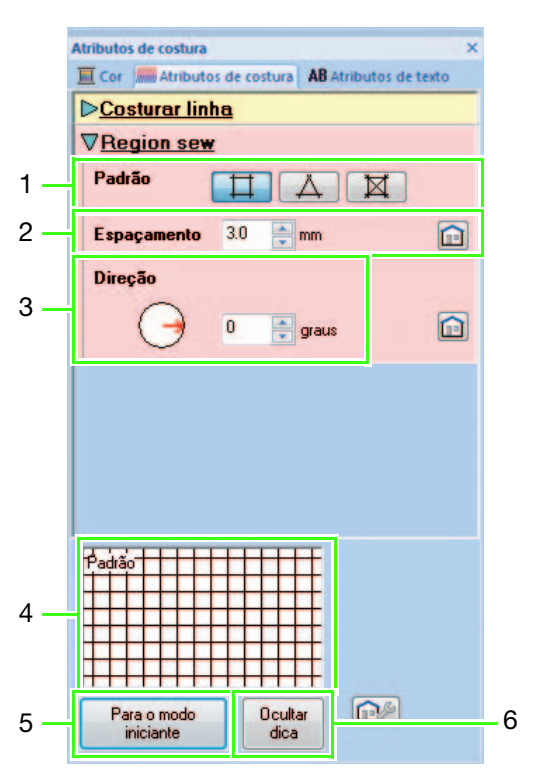

#### 1 Padrão

Selecione um dos padrões de ponto de preenchimento em rede a seguir.

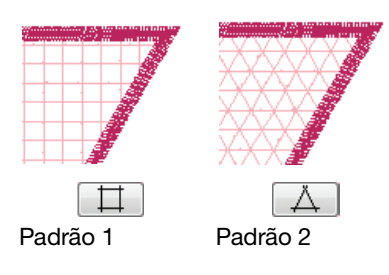

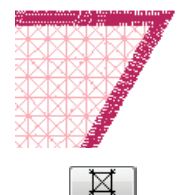

Padrão 3

#### 2 Espaçamento

Ajuste o espaçamento do padrão para o ponto de preenchimento em rede.

#### 3 Direção

Ajuste a direção do padrão do ponto de preenchimento em rede.

#### 4 Visualização de sugestões

Uma pré-visualização do padrão aparece com o texto selecionado aplicado.

Ao mover o cursor por cada configuração, uma pré-visualização da configuração pode ser exibida.

- 5 Clique para alternar os atributos entre aqueles do modo iniciante e do modo expert.
- 6 Clique para exibir ou ocultar a visualização de sugestões (4).

## <span id="page-18-0"></span>Tutorial 2: Criando padrões de bordado com corte/apliquê a partir dos padrões favoritos de bordado

Neste tutorial, crie bordados com corte/apliquê em estilo tradicional com barras Richelieu.

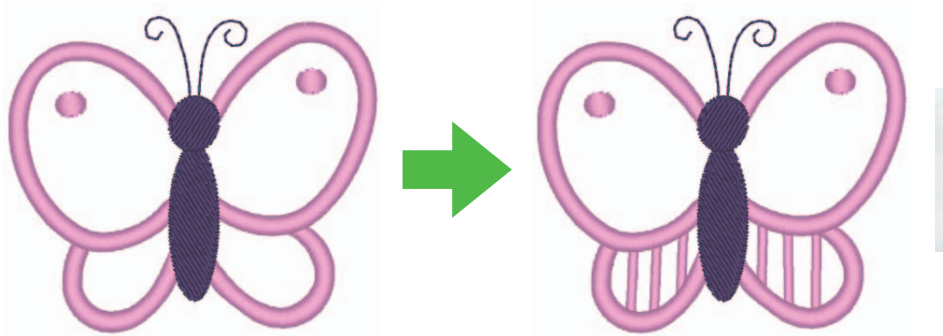

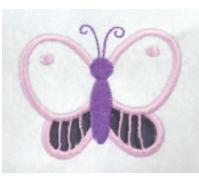

Acabamento

O arquivo de exemplo para este tutorial pode ser encontrado no local a seguir. Documentos (Meus Documentos)\PE-DESIGN NEXT\Tutorial\TutorialCW\_2

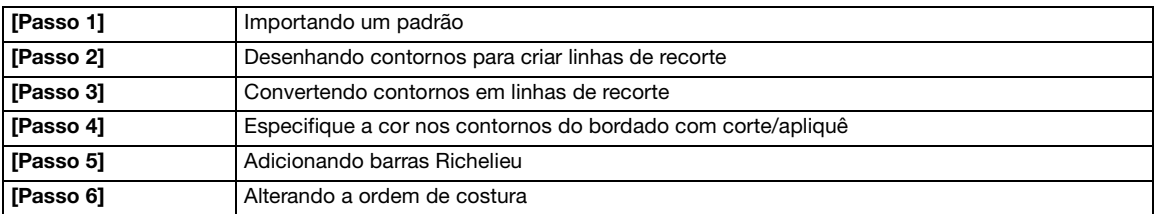

#### <span id="page-18-1"></span>Passo 1 Importando um padrão

Clique em 1, então em 2 e depois em 3 para exibir a caixa de diálogo Importar.

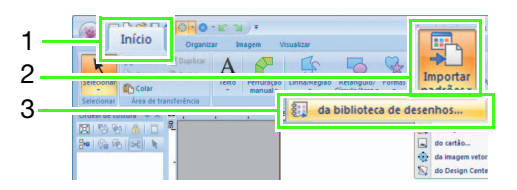

**B** Selecione "Animais" a partir do seletor "Categoria", selecione o padrão de borboleta no canto inferior esquerdo e então clique em "Importar". O padrão é importado para dentro da página de desenho.

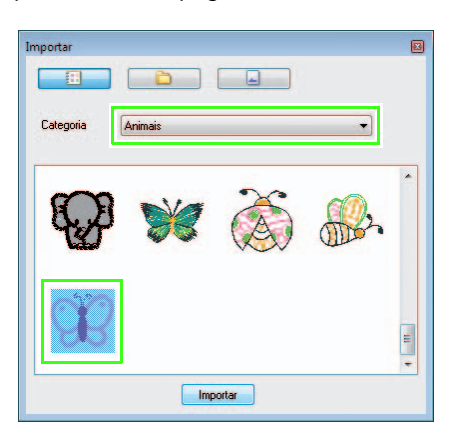

Clique em 1, em 2 e, em seguida, em 3 para selecionar "Mais zoom" e, então, passe o cursor sobre a área em que a linha de recorte será feita, a fim de aumentar essa área.

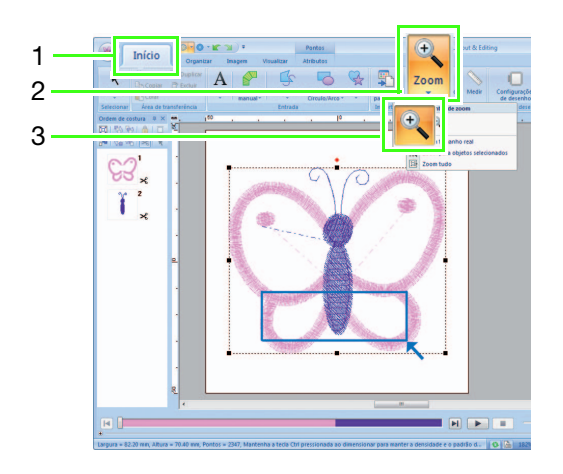

#### <span id="page-19-0"></span>Passo 2 Desenhando contornos para criar linhas de recorte

**a** Clique em 1, então em 2.

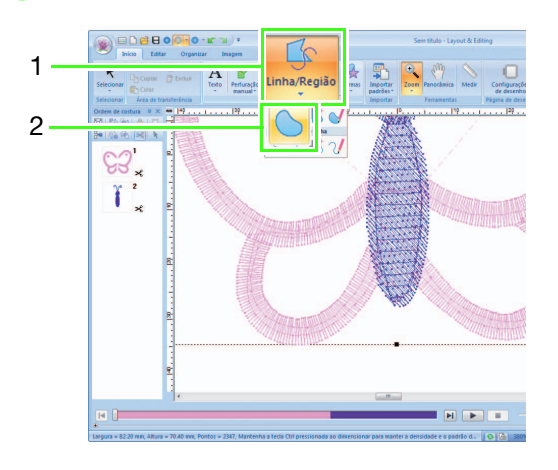

**B** Clique no seletor "Tipo de costura da linha" (1) e selecione "Ponto corrido". Clique em 2 e selecione "PRETO" no painel "Cor" (4). Clique em 3 para desativar "Tipo de costura da região".

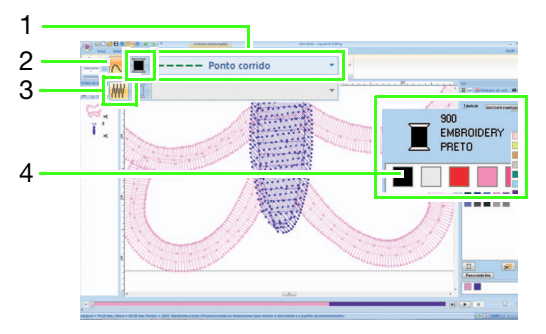

<span id="page-19-1"></span>Clique ao longo da linha no centro do ponto cheio para contornar a área a ser cortada.

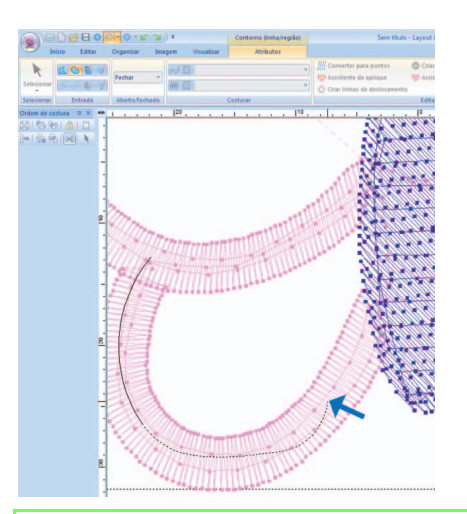

#### Lembrete:

- Clique com o botão esquerdo do mouse para adicionar um ponto.
- Dê um duplo clique ou pressione a tecla **Enter**) para concluir o desenho.
- Pressione a tecla (**BackSpace**) para remover o último ponto que foi inserido.
- Pressione (Z) antes de clicar para desenhar uma linha reta.
- $\bullet$  Pressione a tecla  $(\mathbf{X})$  antes de clicar para desenhar uma linha curva.
- Para saber sobre o procedimento detalhado, consulte "Desenhando contornos (linhas retas e curvas)" de "Desenhando Formas" no capítulo de "Operações básicas do Layout & Editing" do Manual de Instruções do PE-DESIGN NEXT.

<span id="page-20-1"></span>4 Dê um duplo clique para concluir o desenho da linha.

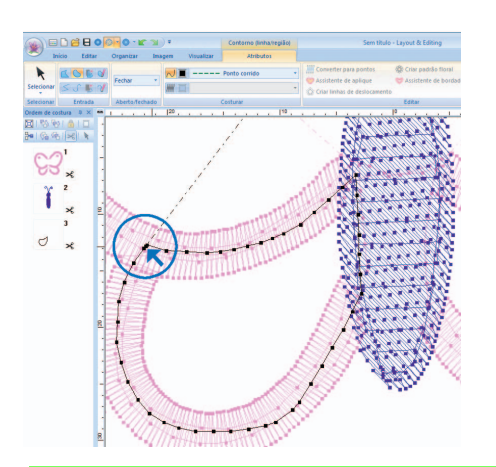

#### Lembrete:

- Se uma linha do padrão cruzar a si mesma, o assistente de bordado com corte/apliquê não estará disponível.
- Após concluir o desenho da linha, ela poderá ser reformulada com a seleção e edição dos pontos. Para saber sobre o procedimento detalhado, consulte "Remodelando os Padrões de Bordado" no capítulo de "Operações básicas do Layout & Editing" do Manual de Instruções do PE-DESIGN NEXT.
- <span id="page-20-2"></span>**e** Repita os passos **e** e **a** para [d](#page-20-1)esenhar uma linha ao redor da área a ser cortada no canto direito inferior.
- **6** Clique em 1 e, então, selecione as duas linhas [d](#page-20-1)[e](#page-20-2)senhadas nos passos  $\bullet$  e  $\bullet$  enquanto pressiona a tecla  $(\mathsf{Ctrl})$ .

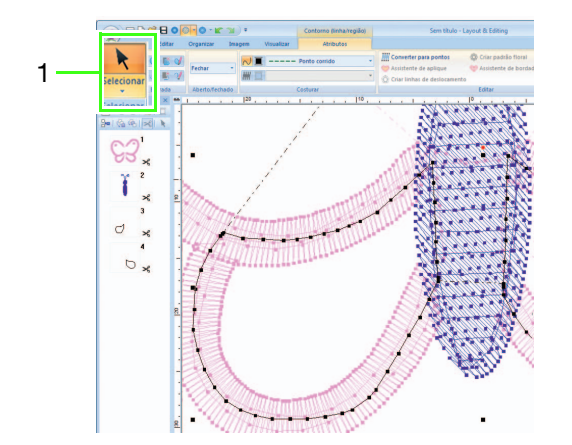

#### <span id="page-20-0"></span>Passo 3 Convertendo contornos em linhas de recorte

**a** Clique em 1 e então em 2 para iniciar o Assistente de bordado com corte / Apliquê.

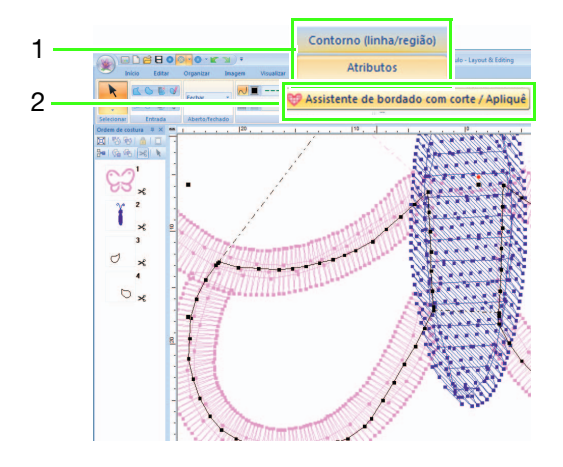

**B** Especifique as configurações no Assistente de bordado com corte / Apliquê na ordem a seguir  $(1) - (5)$ .

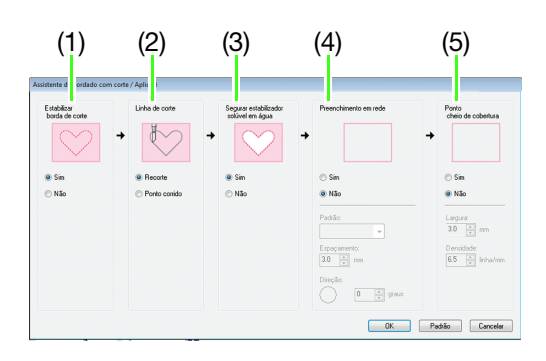

- (1) Estabilizar borda de corte
- (2) Linha de corte
- (3) Segurar estabilizador solúvel em água
- (4) Preenchimento em rede
- (5) Ponto cheio de cobertura

#### Lembrete:

• As configurações especificadas no assistente são armazenadas com o software e recuperadas na próxima vez em que o assistente for iniciado.

#### Tutorial 2: Criando padrões de bordado com corte/apliquê a partir dos padrões favoritos de bordado

- **E** Especifique o ponto corrido ao longo da borda antes de recortar em "Estabilizar borda de corte". Neste exemplo, selecione "Sim".
	- $\odot$  Sim ⊙ Não
	- **4** Especifique o tipo de linha de recorte em "Linha de corte".

Neste exemplo, selecione "Recorte".

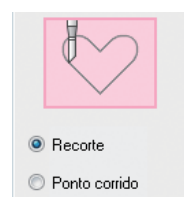

**E** Especifique como segurar o estabilizador solúvel em água "Segurar estabilizador solúvel em água".

Neste exemplo, selecione "Sim".

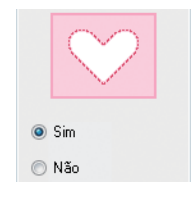

**6** Especifique o ponto de preenchimento em rede dentro das áreas de corte em "Preenchimento em rede".

Neste exemplo, selecione "Não".

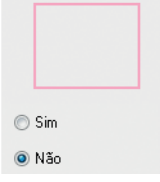

Especifique o ponto cheio após recortar em "Ponto cheio de cobertura".

Neste exemplo, selecione "Não".

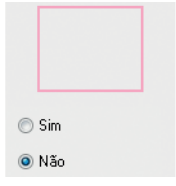

**B** Clique em "OK" para sair do assistente de bordado com corte/apliquê. Novos quadros de contornos (3 até 8 neste exemplo) são adicionados pelo assistente de bordado com corte/apliquê no painel "Ordem de costura".

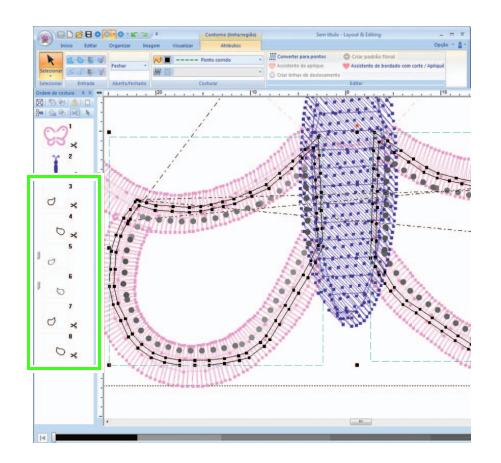

#### <span id="page-22-0"></span>Passo 4 Especifique a cor nos contornos do bordado com corte/ apliquê

**a** No painel "Ordem de costura", enquanto pressiona a tecla  $(\textbf{Ctrl})$ , selecione todos os quadros para contornos (3, 4, 7 e 8 neste exemplo) adicionados com o Assistente de bordado com corte / Apliquê, com exceção dos quadros para linhas de recorte (as agulhas de bordado com corte/apliquê são exibidas no lado esquerdo dos quadros).

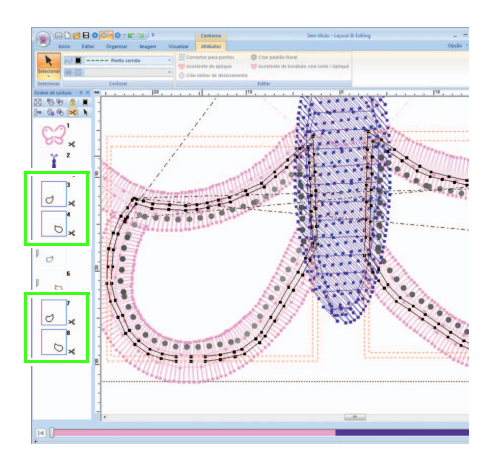

**B** Clique em 1 para exibir o painel "Cor".

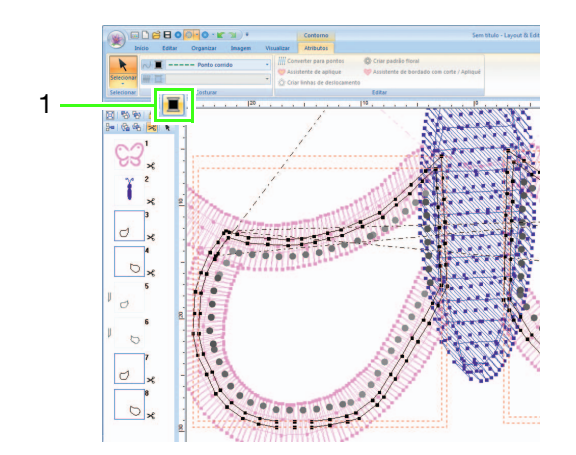

Clique na caixa (1) no lado esquerdo na parte inferior do painel "Cor" para selecionar "LILAS CLARO" como cor da linha.

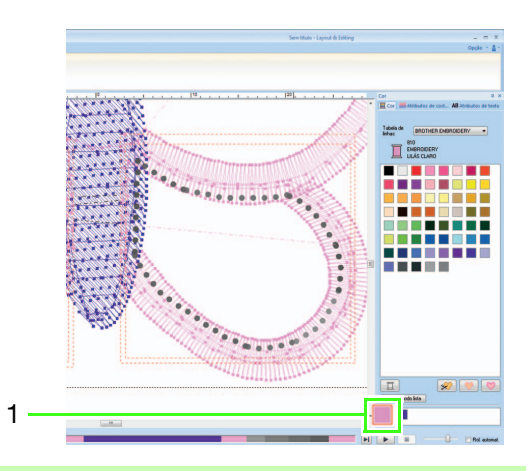

#### <span id="page-22-1"></span>Passo 5 Adicionando barras Richelieu

**a** Clique em 1, em 2 e, em seguida, em 3.

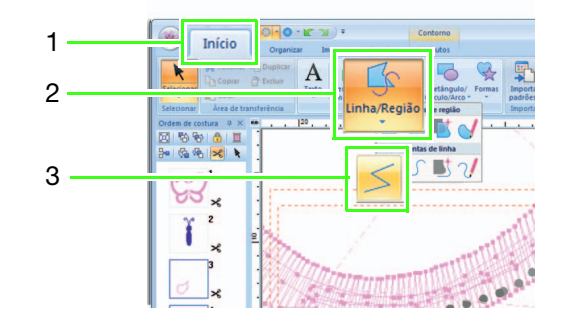

**b** Clique no seletor "Tipo de costura da linha" (1) e selecione "Ponto ziguezague"; então, selecione a caixa de seleção "Sob a costura" (3) no painel "Atributos de costura" (2).

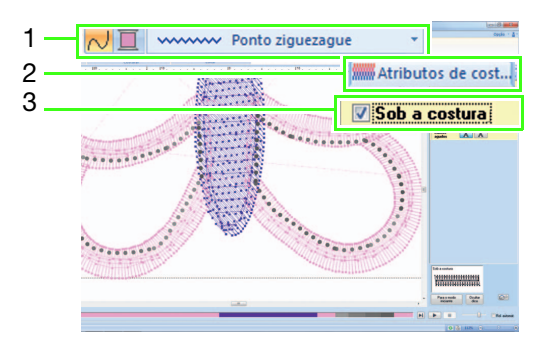

**C** Clique em 1 e, em seguida, clique duas vezes em 2 para adicionar linhas de ponto cheio que cruzam as linhas de recorte na área a ser cortada.

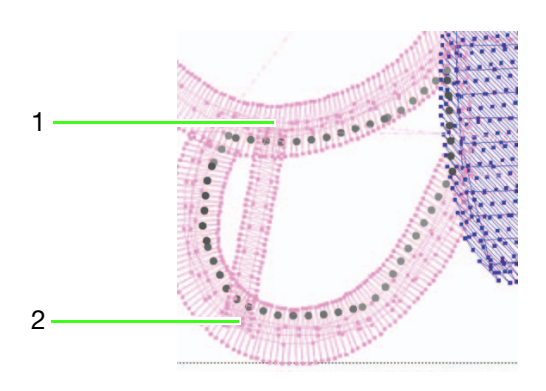

Adicione todas as linhas do mesmo modo.

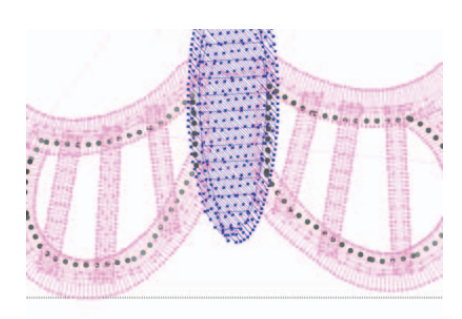

#### <span id="page-23-0"></span>Passo 6 Alterando a ordem de costura

**a** No painel "Ordem de costura", pressione a tecla  $(\operatorname{\mathsf{Ctrl}})$  e selecione todos os quadros de contornos e linhas de recorte adicionados (3 até 14 neste exemplo)<sup>2</sup> e, então, arraste-os para o início.

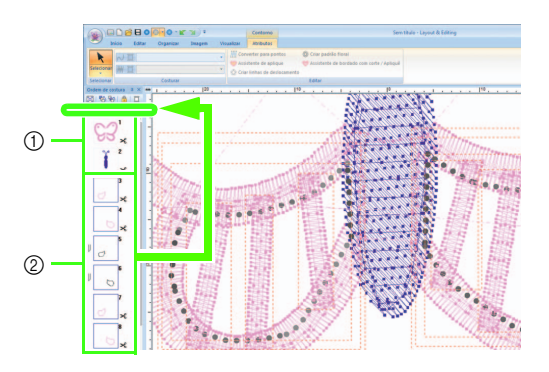

- a Quadros originais do padrão
- b Quadros adicionados para contornos e linhas de recorte

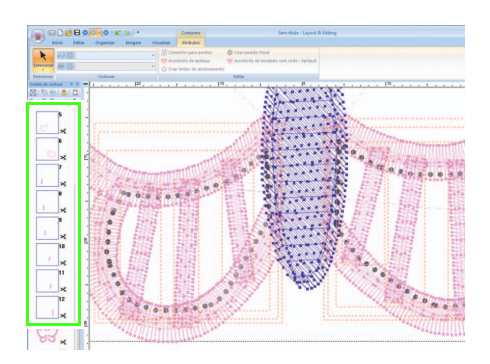

# <span id="page-24-1"></span><span id="page-24-0"></span>Tutorial 3: Criando um padrão de aplique com um desenho que apresenta cortes (Assistente de aplique) **4**

A máquina pode fazer um aplique por meio do recorte, em vez de simplesmente por meio de costura de pontos corridos, para indicar seu contorno.

As máquinas de bordado atualizadas para bordado com corte/apliquê e instaladas com as agulhas de bordado com corte/apliquê podem usar os dados das linhas de recorte para cortar automaticamente as peças do aplique.

Para mais detalhes sobre como bordar apliques, consulte o manual de operação incluso na máquina.

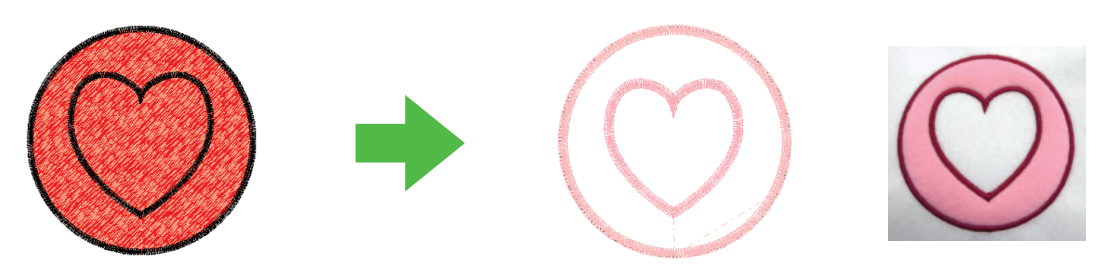

Acabamento

O arquivo de exemplo para este tutorial pode ser encontrado no local a seguir. Documentos (Meus Documentos)\PE-DESIGN NEXT\Tutorial\TutorialCW\_3

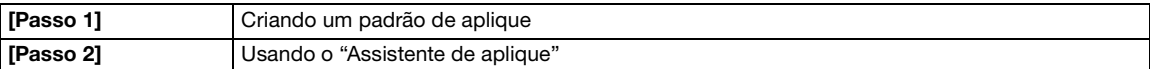

#### <span id="page-24-2"></span>Passo 1 Criando um padrão de aplique

**a** Clique em 1, depois em 2, depois em 3 e depois arraste o cursor na página de desenho para desenhar um círculo.

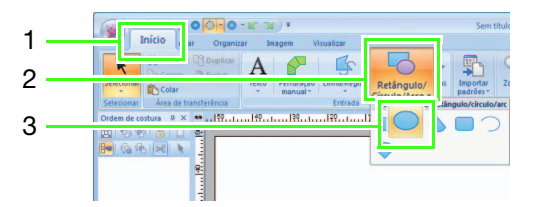

**b** Clique em 1, em 2 e então em 3 e depois arraste o cursor na página de desenho para desenhar um coração na parte superior do círculo.

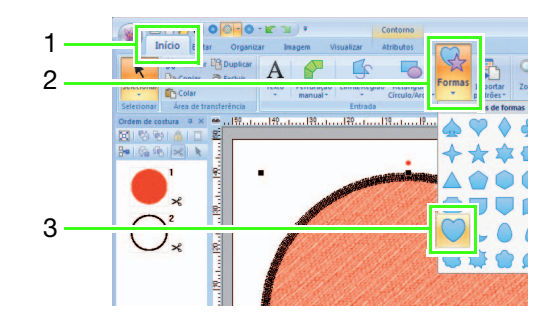

**c** Selecione os dois padrões e depois clique em 1, em 2 e depois em 3 para aplicar a costura vazada.

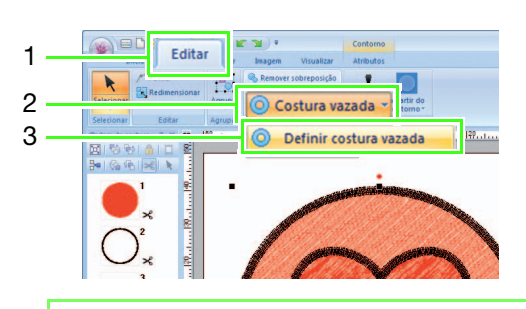

#### Lembrete:

Para obter detalhes, consulte "Costura vazada" no Manual de Instruções do PE-DESIGN NEXT.

#### <span id="page-25-0"></span>Passo 2 Usando o "Assistente de aplique"

**a Selecione o padrão externo e então clique em** 1 e então em 2 para iniciar o Assistente de aplique.

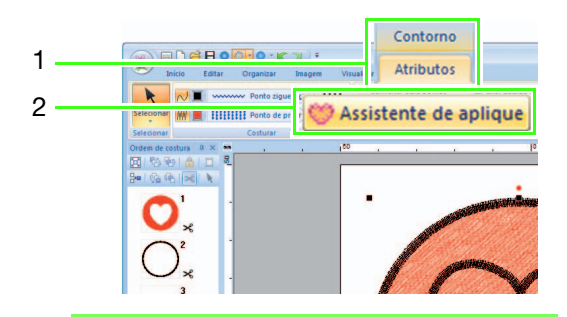

#### Lembrete:

Assegure-se de selecionar o padrão externo antes de iniciar o Assistente de aplique.

**2** Especifique as configurações no Assistente de aplique na ordem a seguir (1) - (5).

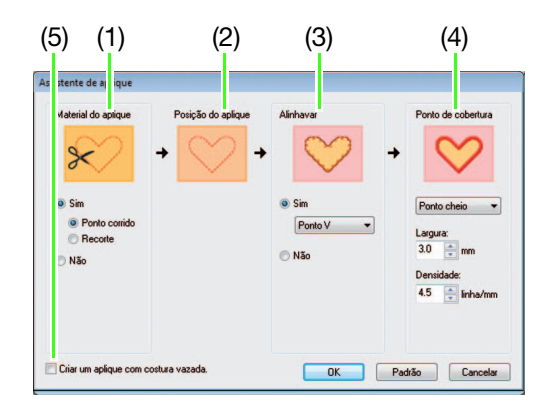

- (1) Material do aplique
- (2) Posição do aplique
- (3) Alinhavar
- (4) Ponto de cobertura
- (5) Criar um aplique com costura vazada
- **C** Especifique as linhas de recorte para o aplique em "Material do aplique".
	- $\rightarrow$  O contorno do aplique pode ser costurado como pontos corridos ou o aplique pode ser cortado. Para este exemplo, selecione "Sim" então "Recorte".

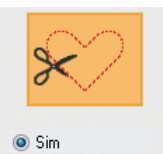

C Ponto corrido ◎ Recorte © Não

#### Ponto corrido (padrão)

Selecione esta configuração para costurar a linha de recorte com uma máquina instalada com uma agulha de bordado, então recorte ao longo da linha de corte com a tesoura.

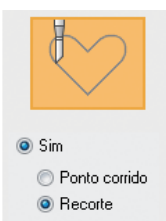

O Não

#### Recorte

Selecione esta configuração para cortar o tecido com uma máquina instalada com agulhas de bordado com corte/apliquê.

#### Tutorial 3: Criando um padrão de aplique com um desenho que apresenta cortes (Assistente de aplique)

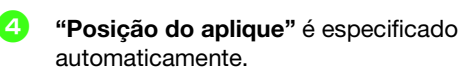

- $\rightarrow$  A guia para prender a peça de aplique é definida para ser costurada automaticamente.
- **Expecifique o alinhavado do aplique em** "Alinhavar".
	- $\rightarrow$  A peça do aplique pode ser alinhavada no tecido de base. Selecione um dos três bordados.

Para este exemplo, selecione "Sim" então "Ponto V".

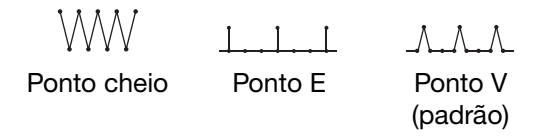

- **6** Especifique os pontos para prender o aplique em "Ponto de cobertura".
	- $\rightarrow$  Selecione o tipo de costura e outros atributos ("Largura" e "Densidade") para acabamento do aplique. Para este exemplo, selecione "Ponto cheio", e então configure "Largura" em "3,0 mm" e "Densidade" em "5,0 linha/mm".

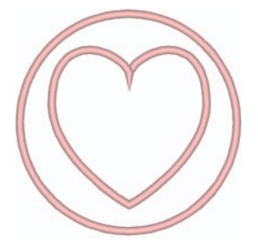

"Ponto cheio (padrão)" As configurações podem ser especificadas para "Largura" e "Densidade".

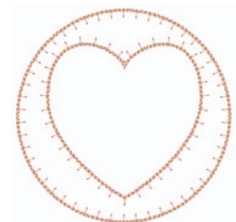

"Ponto E" As configurações podem ser especificadas para "Padrão", "Intervalo" e "Tamanho".

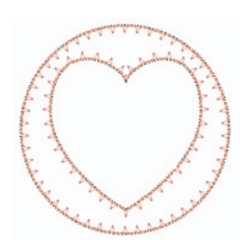

"Ponto V" As configurações podem ser especificadas para "Padrão", "Intervalo" e "Tamanho".

#### Lembrete:

Para saber detalhes sobre as configurações de "Padrão", "Intervalo" e "Tamanho", consulte "Ponto E/V" em "Atributos de costura" do Manual de Instruções do PEDESIGN NEXT.

**2** Especifique a costura vazada em "Criar um aplique com costura vazada".

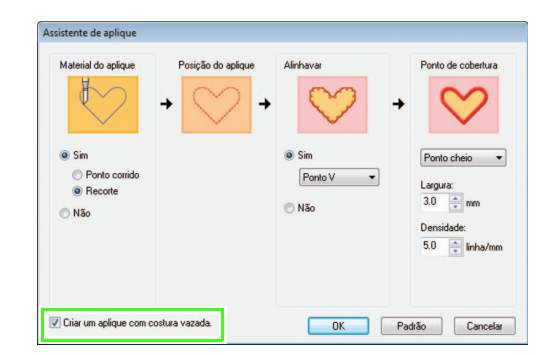

 $\rightarrow$  Selecione esta caixa de seleção ao criar um aplique com costura vazada (regiões vazias).

Esta caixa de seleção aparece somente quando um padrão externo com costura vazada aplicada foi selecionado.

Para esse exemplo, selecione essa caixa de seleção.

Lembrete:

Para retornar todos os parâmetros às configurações padrão, clique em "Padrão".

#### Tutorial 3: Criando um padrão de aplique com um desenho que apresenta cortes (Assistente de aplique)

**B** Clique em "OK" para sair do Assistente de aplique.

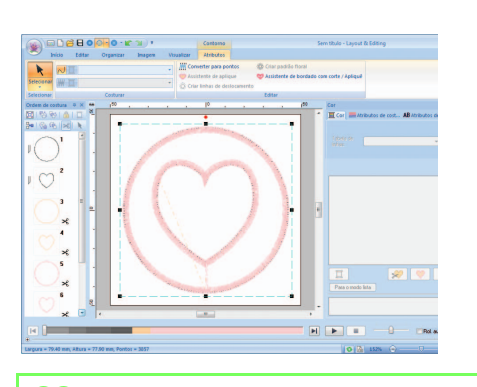

#### Lembrete:

• A forma do material do aplique aparece conforme indicado a seguir, dependendo se "Criar um aplique com costura vazada" está selecionado ou não.

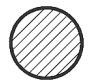

Quando a caixa de seleção "Criar um aplique com costura vazada" é desmarcada

Quando a caixa de seleção "Criar um aplique com costura vazada" é selecionada

• As seções sem corte permanecerão nas linhas de recorte especificadas com o Assistente de aplique. Certifique-se de cortá-las com a tesoura após o acabamento do bordado.

Portuguese-BR